# **USER MANUAL USER MANUAL**

**RoomWizard** Administrative Console

# **Steelcase**

Information in this document is subject to change without notice. Reproduction in any manner without written permission of Steelcase Corporation is forbidden. Steelcase Corporation reserves the right to make changes in product design, or detail, and to discontinue any product or material without notice. RoomWizard is a trademark of Steelcase, Inc. All other registered trademarks and trademarks used herein are the property of their respective owners.

Order number 12-0000506

©2012 Steelcase Inc.

All rights reserved.

# **Contents**

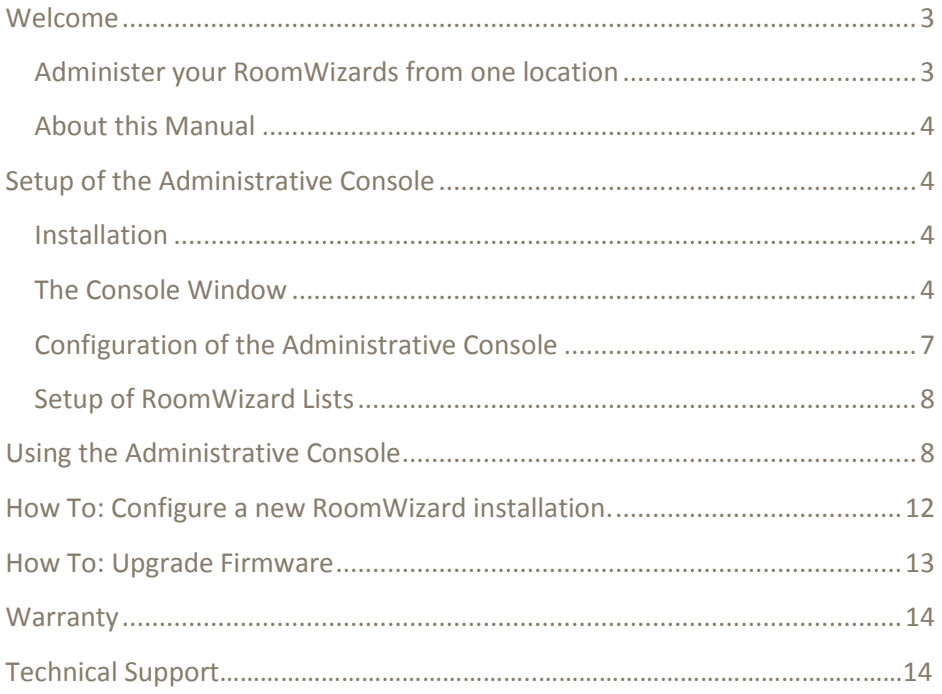

# <span id="page-2-0"></span>**Welcome**

### <span id="page-2-1"></span>**Administer your RoomWizards from one location**

The RoomWizard Administrative Console allows you to administer all of the RoomWizards in your enterprise from one location. It's a PC based application that enables you to

- o Find all the RoomWizards on your network (Firmware Version 4.1 is required on the RoomWizards to enable the Console search function to operate).
- o Logically group your RoomWizards together no limits on number of groups or the number of RoomWizards in a group.
- o Perform administrative operations on multiple RoomWizards at the same time such as:
	- Select a master (already configured RoomWizard) and replicate its configuration out to all other selected RoomWizards with one operation
	- **Upgrade the firmware/apply patches to all selected** RoomWizards with one operation
- o Get status information on all your RoomWizards such as:
	- See what units are currently offline/experiencing problems.
	- See CPU Loading, Disk Usage and other information on any selected RoomWizard.
- o View and capture log files from RoomWizards

### <span id="page-3-0"></span>**About this Manual**

This manual describes how to use the RoomWizard Administrative Console, which helps you better manage your RoomWizards.

# <span id="page-3-1"></span>**Setup of the RoomWizard Administrative Console**

### <span id="page-3-2"></span>**Installation**

The RoomWizard Administrative Console needs to be installed on a PC compatible computer, running windows XP or higher. System Hardware requirements are minimal, less than 50MB of disk space and 100MB or RAM.

The RoomWizard Administrative Console uses .NET, but installs all components that it needs.

Simply run Setup.exe on your PC to install the software.

### <span id="page-3-3"></span>**The RoomWizard Administrative Console Window**

Each time you execute RoomWizard Administrative Console.exe, you are prompted for a password. The default password is "roomwizard" and can be changed in the Options dialog.

Enter the password and the console window will appear.

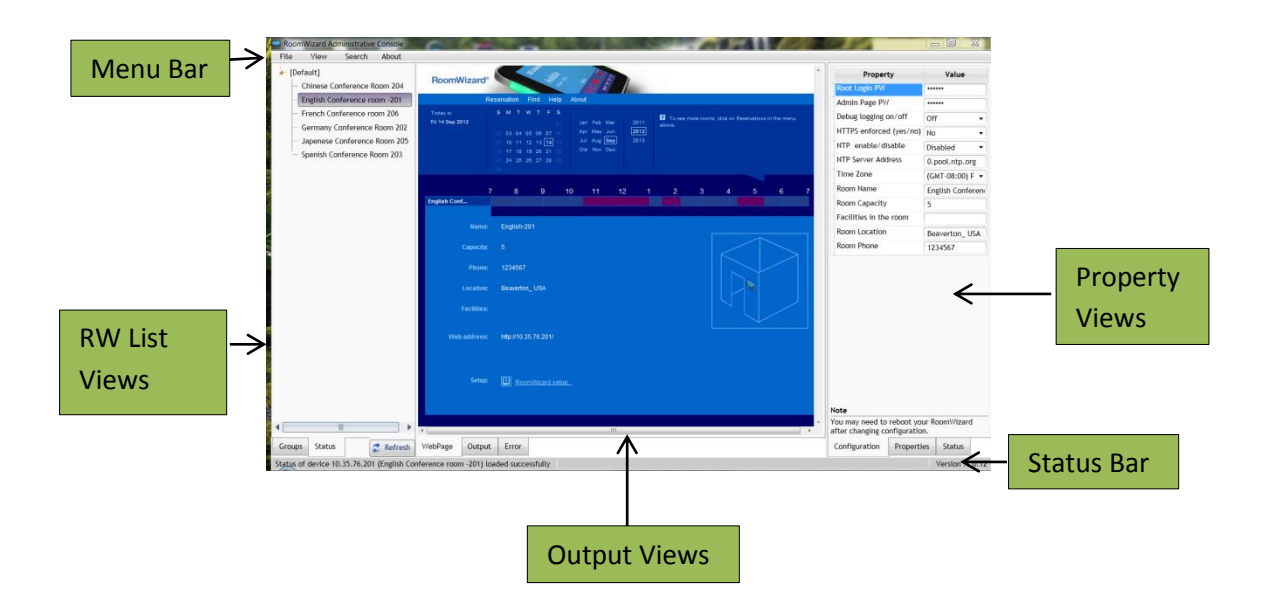

There are 5 areas of the Administrative console. These are the Menu Bar, RWList Views, Output Views, Property Views, and Status Bar.

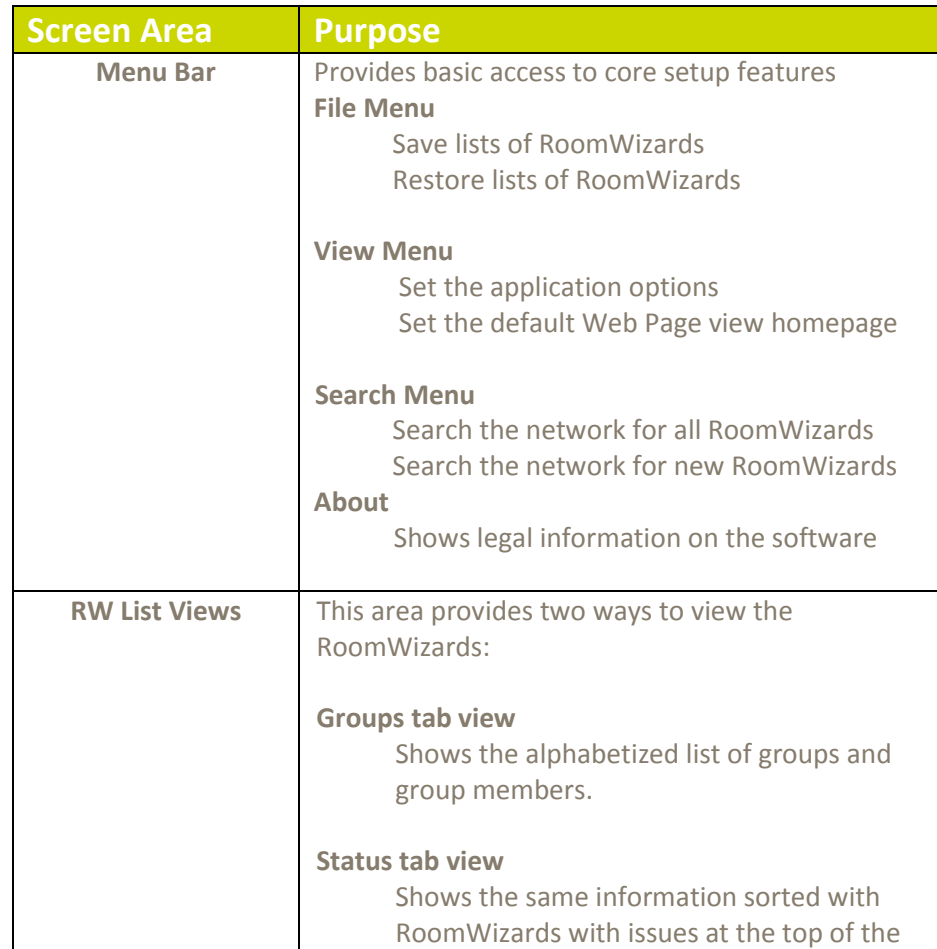

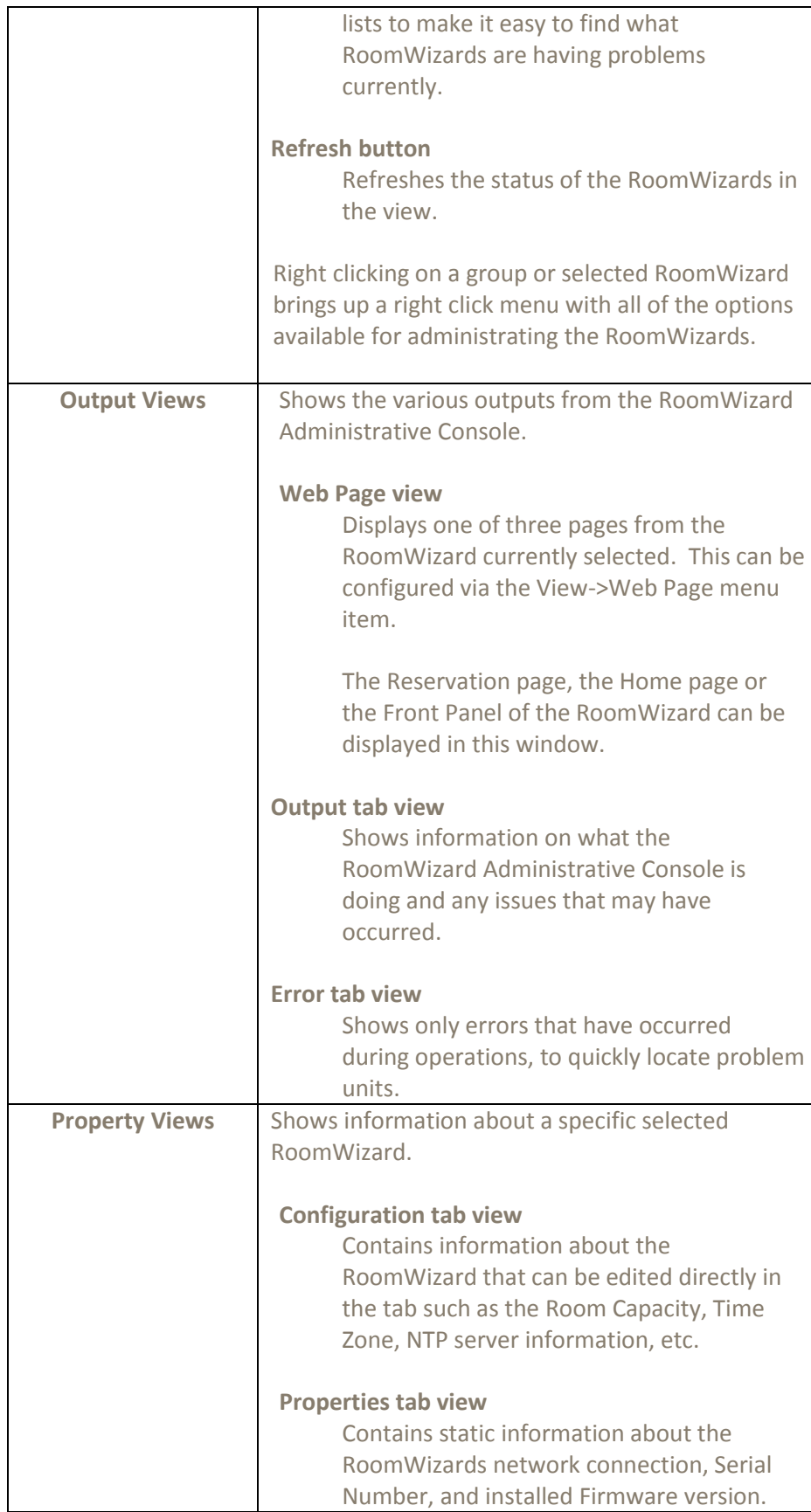

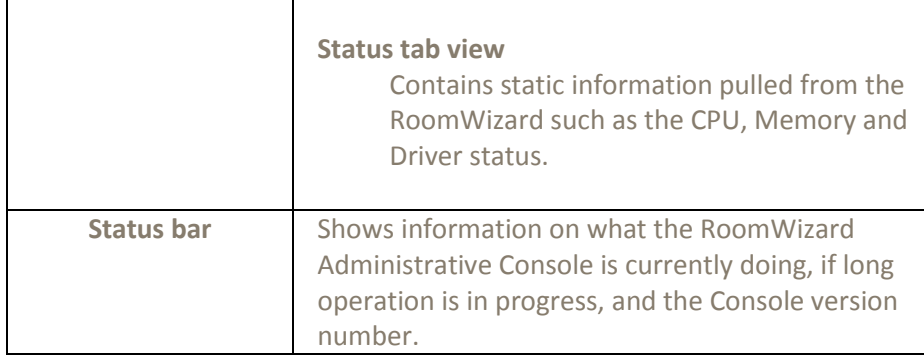

### <span id="page-6-0"></span>**Configuration of the RoomWizard Administrative Console**

On the first time use of the RoomWizard Administrative Console, the main options need to be set, and the RoomWizard List needs to be setup.

To configure the main options, on the menu bar, select View->Options to bring up the Options dialog for the RoomWizard Administrative Console.

### *Font Settings:*

The font used in the application, and the font size may be selected here.

### *SSH Command Settings*

The RoomWizard Administrative Console will open a telnet session and log you in automatically via the menus. Enter the path to your favorite telnet client, and the default timeout used for the telnet client. The default command timeout is 15 minutes.

### *Broadcast Settings*

The RoomWizard Administrative Console uses a broadcast to find RoomWizards. You can customize the search time and refresh times here.

### *Email Server Settings*

The RoomWizard Administrative Console will email you when there are problems on a RoomWizard. Use the controls here to setup email access for the Console.

### *Application Password*

The password to access the RoomWizard Administrative console can be changed here. The default password after installation is "roomwizard".

### <span id="page-7-0"></span>**Setup of RoomWizard Lists**

Once the options have been set, the RW List needs to be configured.

### *Automatic List Setup*

If you are running firmware version 4.1 with RoomWizard II, or are running the RoomWizard 10 3.5.2 update, you can automatically search your network for all RoomWizards via the Search->Search for All Devices menu.

The RoomWizard Administrative Console will prompt you for the subnet and Network that you wish to search, and then broadcast on that subnet and await responses from the RoomWizards. The RoomWizard List will be automatically populated with all the RoomWizards under a "Default" Group.

Note*:* The "Default" group name cannot be changed, and all RoomWizards found in a search are automatically added to the "Default" Group.

### *Manual List Setup*

If you simply wish to add a new RoomWizard to the list, or your RoomWizards are not running the correct firmware version, you can manually add the RoomWizards to the list.

To manually add a RoomWizard, right click on any group name in the Groups tab, and select "List Maintenance" -> "Add Unit". Fill out the dialog box that comes up, press OK and the RoomWizard is added to the selected group.

# <span id="page-7-1"></span>**Using the RoomWizard Administrative Console**

Once the RoomWizards are in the RoomWizard Administrative Console, you can begin administering them.

All operations are selected/initiated from the Groups tab or Status tab via selecting the RoomWizards to operate on, and right clicking.

There are 8 menu items available via the Right Click menu:

- Access...
- Certificates…
- Firmware…
- List Maintenance…
- Logfiles...
- Replicate...
- Set as Master Device
- Set Root Password

**Note**: You must run Firmware 4.1 with RoomWizard II's, and Firmware 3.5.2 with RoomWizard 10's to unlock all the features of the RoomWizard Administrative Console, including Searching and property retrieval. However, you can update firmware on units with older firmware directly from the RoomWizard Administrative Console.

**Note**: FTP, and Secure Telnet, are both required to operate with the RoomWizard Administrative Console. These features are on by default on the RoomWizards.

### *Access*

Access menu items allow you to do the following on the selected RoomWizard:

- Refresh the Properties View's Properties tab
- Refresh the Properties View's Status tab
- Start your web browser on the RoomWizards home page
- Start your telnet client on the RoomWizard. Putty is an excellent free telnet client that operates well with the RoomWizard Administrative Console and RoomWizard.
- Set the RoomWizard to sync its clock via NTP
- Sync the RoomWizards clock to your PC's clock.

### *Certificates*

The Certificates menu items allow you to install new custom certificates into your RoomWizard.

> Add Certificate prompts you for the Alias Name and the certificate itself to load into the RoomWizard.

### *Firmware*

The Firmware menu allows you to upgrade the firmware on the selected RoomWizards.

Note: That the RoomWizard Administrative Console requires the firmware to be in cpio.tar.gz format. If the firmware file ends in cpio.tar.gz, it is the correct format of firmware file.

- Reboot Unit (s) instructs the RoomWizards to reboot.
- Rebuild Unit (s) instructs the RoomWizard to restore its firmware this is the same as reinstalling the last full firmware update on the

unit. This should be used only when units are exhibiting issues that aren't related to the configuration.

- Upgrade Firmware upgrades the firmware via one of two methods
	- o Via FTP Server
		- The FTP path to the firmware file, and FTP credentials to log into the ftp server that contains the firmware are entered. A sample ftp path is [ftp://ftp.steelcase.com/firmwarefile.cpio.tar.gz.](ftp://ftp.steelcase.com/firmwarefile.cpio.tar.gz)

*Note: this is not a working path, but only an example.*

- **The RoomWizard FTP's to the site directly to** download and install the update.
- o Via Local Host
	- The path to the firmware file is entered,
	- Enter the user for the RoomWizard II is "root" for RoomWizard 10 is "backup".
	- **Enter the FTP User password for the RoomWizard** and uploads the firmware, Click "OK" and wait for the RoomWizard to installs the upgrade.

Once the firmware upgrade is complete, details show in the dialog for each RoomWizard that was upgraded including if it was successful upgraded or not.

# *List Maintenance*

These menu items allow for customization of the Lists of RoomWizards.

The options are:

• Add Group

A new High Level group is added to the List.

• Add SubGroup

A Subgroup is added to the selected group.

- Add Unit
	- A new RoomWizard is added to the group
- Delete

The selected Group or RoomWizard is removed from the list.

**Note**: drag and drop RoomWizards and Groups to rearrange the lists as required.

**Note:** the "Default" group is fixed and cannot be renamed or removed.

### *LogFiles*

The LogFiles menu allows you to both download all the log files from the selected units, as well as viewing individual logs directly from units.

> Download All Logs will collect all the log files on the selected units and save them locally. These log files can be provided to Steelcase Technical Support when issues arise.

> The rest of the menu items allow you to directly view in a window the following log files:

- o Admin Log
- o Concurrent Log
- o EndUser log
- o Epiphany log
- o Firmware Patches log
- o Front Panel Log
- o Jettystart Log
- o LocalHost log
- o Message log
- o Upgrade log

### *Replicate*

The Replicate menu , in conjunction with "Set as Master Device" below, allow you to select a master RoomWizard, that the configuration is harvested from, and then replicated out to all selected RoomWizards.

> • Push Configuration reads the configuration of the Master Device, and duplicates it out to every selected RoomWizard. Note that Network configuration, and specific room configuration such as

facilities and room names are not replicated, so RoomWizards preserve the unique information.

 Push Partial Configurations pushes the NTP server address, the root Password, and new certificate information (if provided) to all selected RoomWizards. If a field is left blank in the dialog, that field is not replicated to other units. No master is required for Partial Configurations.

### *Set as Master Device*

Set as "Master" Device makes the currently selected RoomWizard the master RoomWizard. Its configuration can be pushed out to other RoomWizards via the Replicate menu.

### *Set Root Password*

Administrator can set same "root password" on multiple RoomWizards in a single operation via selecting them and selecting Set Root Password from the menu.

# <span id="page-11-0"></span>**How To: Configure a new RoomWizard installation.**

To setup a new installation of RoomWizards with the RoomWizard Administrative Console, perform the following steps.

- 1) Install the RoomWizards and power them up.
- 2) Search for RoomWizards via the Search->Search for All RoomWizard's menu item.
- 3) Select View->Administrative Page on the menu.
- 4) All the RoomWizards will appear in the RoomWizard List property tab.
- 5) Select one RoomWizard
- 6) Right click and select Access->Start Browser
- 7) In the Browser, click RoomWizard Setup, and configure the RoomWizard as desired.
- 8) Close the browser
- 9) Right click on the configured RoomWizard and select "Set as Master Device"
- 10) Select the remaining RoomWizards
- 11) Right click and select Replicate->Push Configuration

All the units are now configured, and unique configuration can be added individually.

# <span id="page-12-0"></span>**Best Practices**

### **Upgrade Firmware**

Upgrading firmware requires sending a new firmware file to every unit selected, which can be 150MB in size, to every RoomWizard in an organization.

To optimize firmware upgrades and minimize the amount of time each upgrade takes, it is recommended to break the RoomWizards into groups, such as a group per building, or facility. This both reduces the load on the network and reduces the possibility of failed downloads through network retries.

With smaller groups being updated, the time required to perform the updates on the group is reduced, and the overall load is broken up for both the IT administrator and the network.

**Note**: If FTP is disabled on the RoomWizard units, firmware upgrades will not work. FTP is required for Firmware upgrades and patches.

### **Grouping RoomWizards by type**

It is recommended to group similar RoomWizards together, i.e., keep RoomWizard 10's in one group and RoomWizard II in another group. This will allow upgrading firmware on all RoomWizard II and all RoomWizard 10's with only two operations (one for each group), without having validated which units were updated and which need different firmware loads.

### **Password Handling**

As the firmware upgrade process requires RoomWizard credentials, it is recommended that all RoomWizard II units share the same root password, and all RoomWizard 10 units share the same root password. The RoomWizard Administrative Console can deal with unique passwords on all RoomWizards, but on firmware upgrades, each unit would need to have its password entered, which can be very time consuming.

### **RoomWizard lists**

The File Menu option to save or reload different groupings of your RoomWizards can be used to maintain different "views" of your network. You may want one list setup with a single group to watch for trouble units, and another list with logical groupings to easily perform firmware upgrades, and yet a third with physical location groupings.

# <span id="page-13-0"></span>**Warranty:**

This software is provided as-is, with no warranty of any kind. Steelcase shall not be liable for consequential or incidental damages arising from any product defect including without limitation any liability for products not being available for use or for lost data or software.

# **Technical Support:**

If you have questions or difficulties with the installation, please call Steelcase Technical Support at: 1.800.334.4922 or send an e-mail to: [techsupport@steelcase.com](mailto:techsupport@steelcase.com)

Located in Europe, Middle East or Africa?

Please call 00 800 0 1111 222 (toll-free) from Austria, Benelux, Scandinavia, France, Germany, Ireland, Italy, Portugal, Spain, Switzerland and UK, or call 00 33 3 88 13 3636 from any other country, or send an e-mail to: [servicedesk.emea@steelcase.com](mailto:servicedesk.emea@steelcase.com)

The available languages are: English.